# **KT6368A transparent transmission test**

## **1. Hardware connection**

KT6368A connect to the USB serial tool (such as CH340), and plug to the PC.

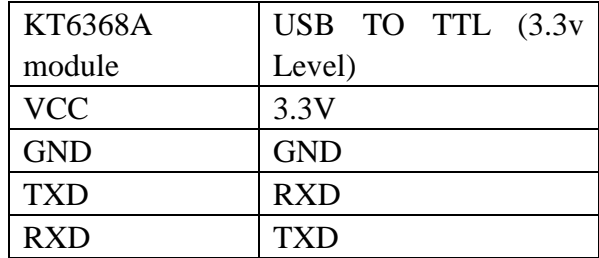

# **2. Open the PC Serial tool, such as AiThinker Serial Tool**

# **V1.2.3.exe**

- 2.1. Set the baud rate: 115200 8 1
- 2.2. Open the serial port
- 2.3. Check to send a new line
- 2.4. Send an AT+CW command

2.5. Check the information returned by the module. If there is any returned information, it indicates that the module communicates with the computer normally.

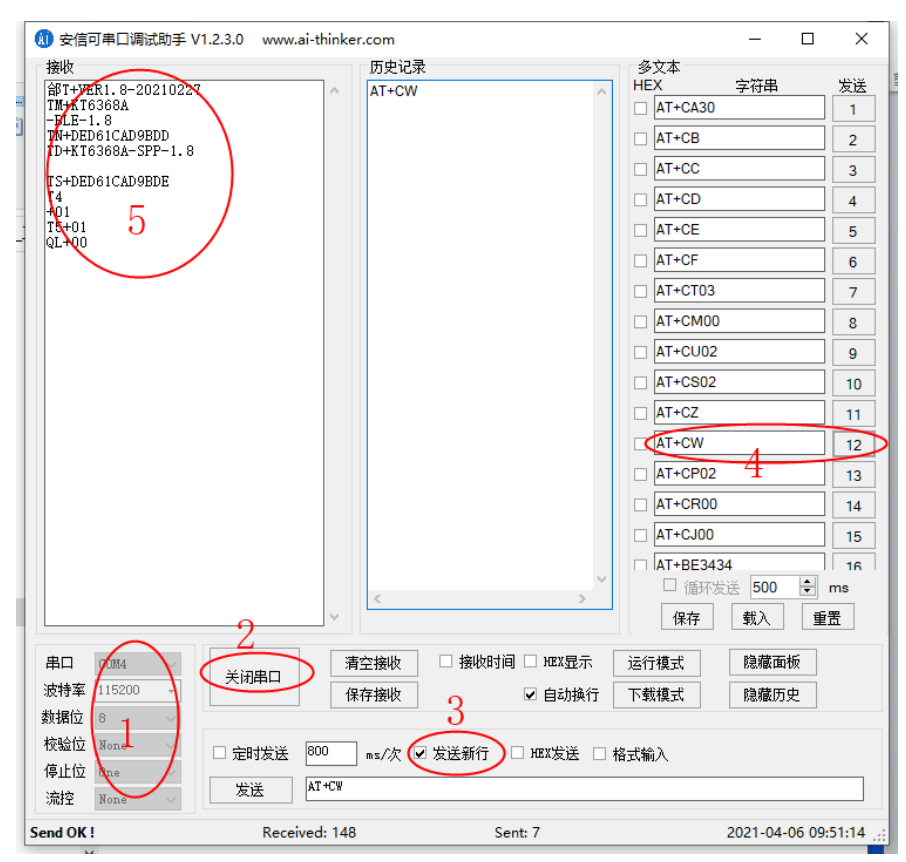

## **3. Install the Bluetooth serial assistant on the mobile phone**

Android phones can be installed: Bluetooth serial assistant.apk to test the SPP Android phones can be installed: LightBlue\_1.1.2.apk to test the BLE For iPhone, download lightBlue in the appstore.

#### 4. Transparent transmission test

Once the mobile phone contacts KT6368A, what the mobile phone sends will be displayed by the computer serial port software.

Apple mobile phone test example:

4.1 Turn on the Bluetooth function of the mobile phone, open the LightBlue software, click KT6368A-BLE-1.X, and connect the Bluetooth module. After connecting, the STA indicator on the module side is on.

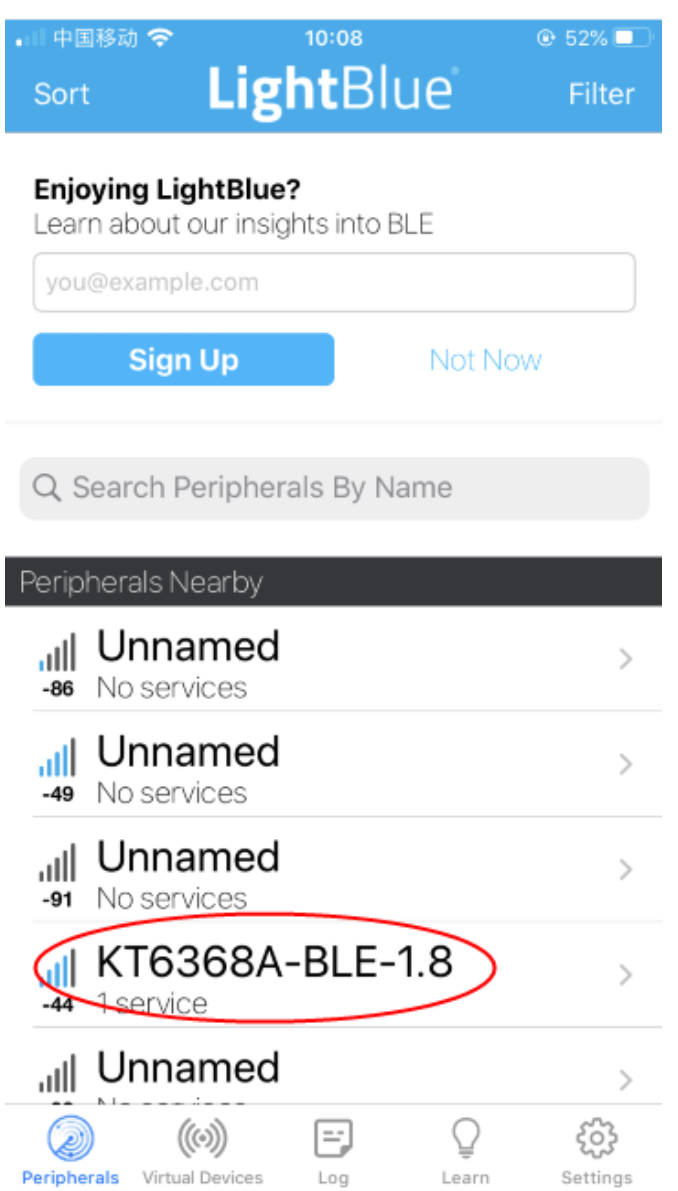

#### 4.2 Send and receive data test

Set the mobile phone data display format UTF-8, send the data 'test', the computer serial software will receives the 'test', the computer sends the 'pc sent', and the mobile phone will receives data 'pc sent'.

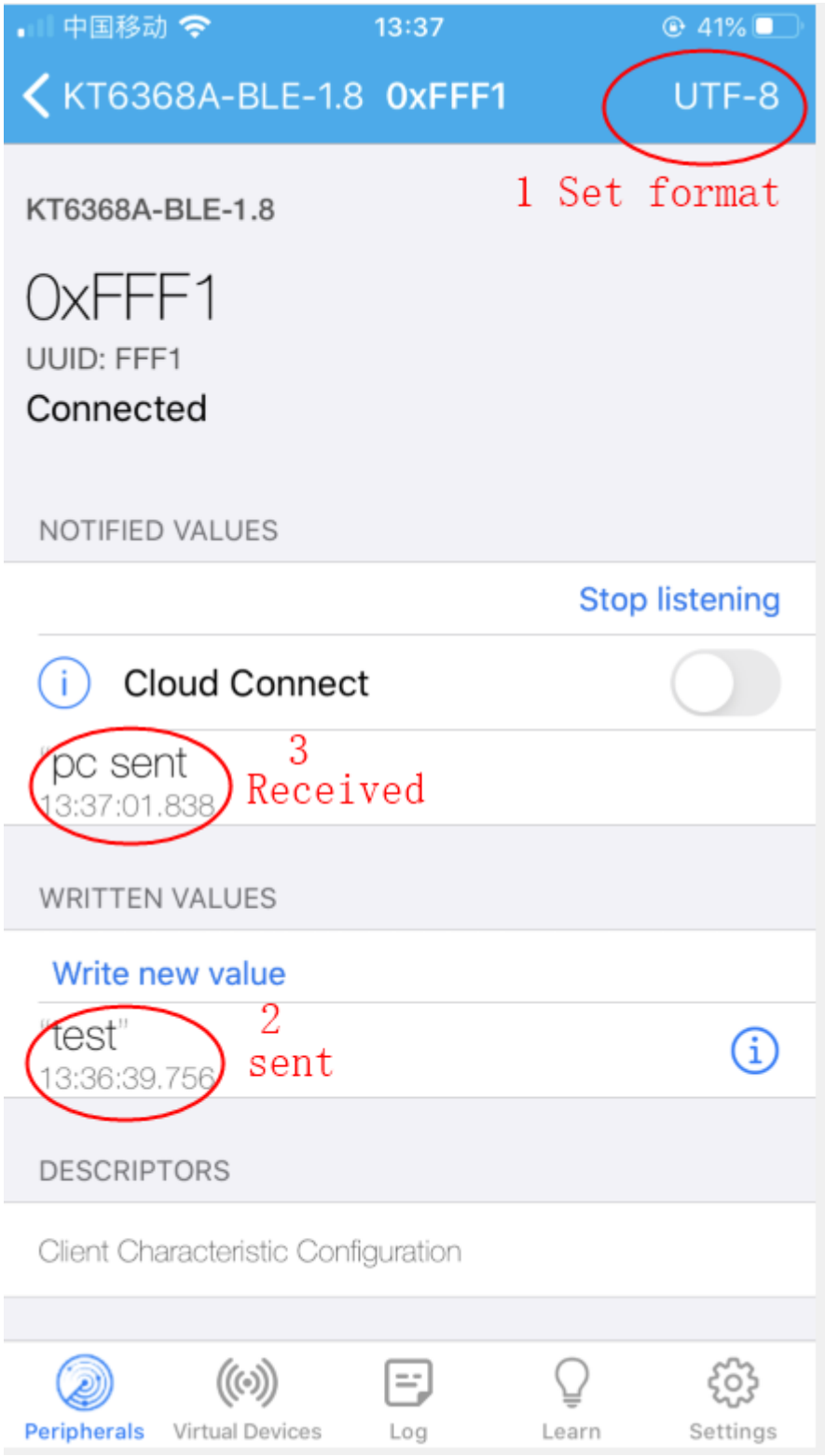

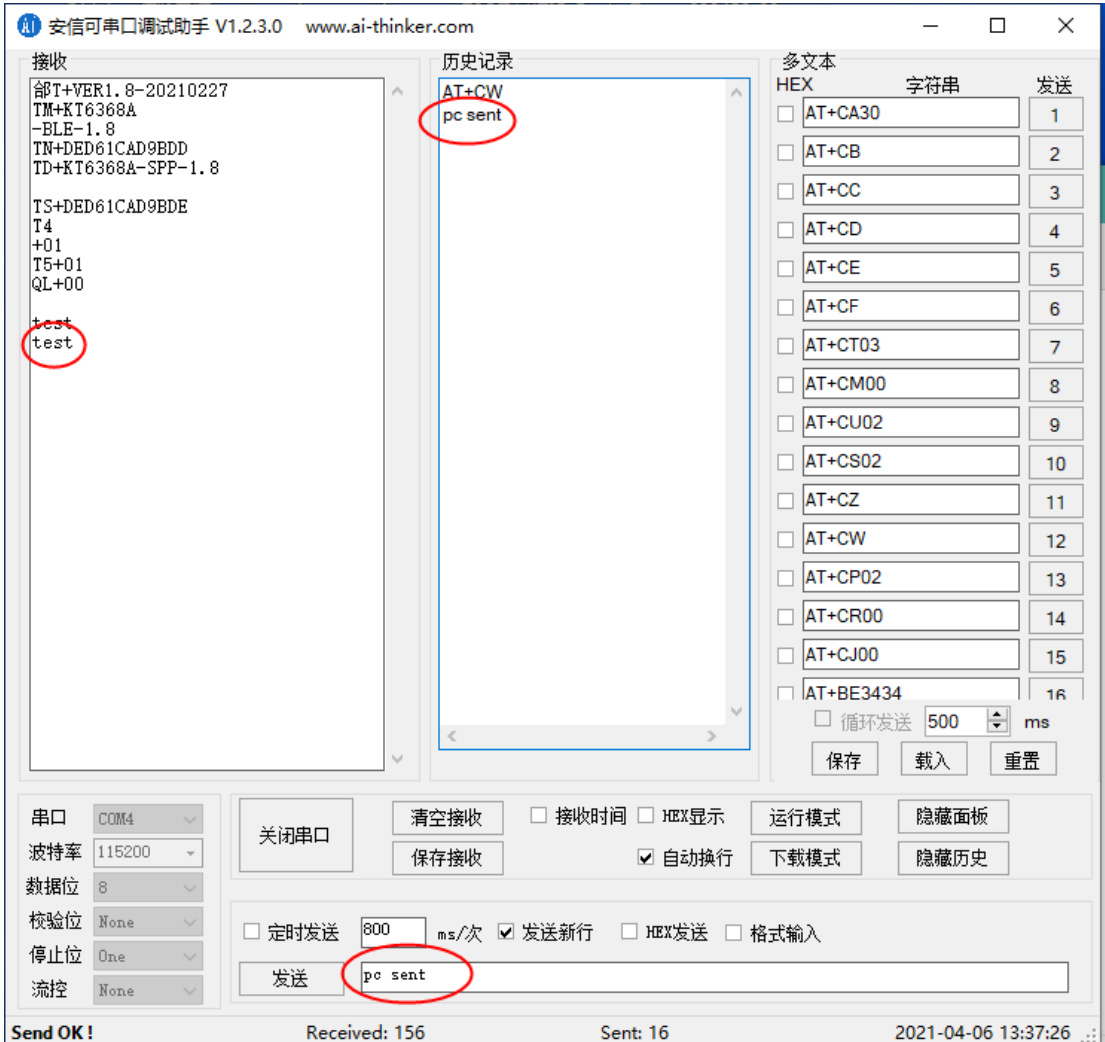

Test complete.